## **PSAM 1.3 First Access**

Once completed the **PrivateServer** installation, you can connect to the **Web console** to perform your preliminary setup.

PrivateServer configure its first NIC with the IP address **10.0.0.100** and subnet mask **255.255.255.0**. In order to configure the correct IP address of PrivateServer, you must connect your workstation (through cross-cable or network switch), to PrivateServer and configure the IP address of your workstation to 10.0.0.200/255.255.255.0. Then you will be able to reach the PrivateServer administrative interface trough the web address [https://10.0.0.100](http://10.0.0.100/).

If you can't directly connect to the device or you have no physical access to it (this mostly occur if you are installing on a virtual machine), then ⊘ you can use your console to configure the network as stated in [PSAM 2.1 Network Configuration](https://support.privatewave.com/docs/display/EVSS34/PSAM+2.1+Network+Configuration#PSAM2.1NetworkConfiguration-manual_net_configuration)

If your server has multiple NIC, please make sure you connect to the correct server NIC (eth0 or the first NIC).⋒

## You'll get the login request as shown in fig.1:

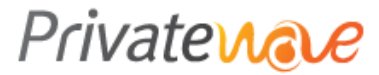

**PrivateServer** 

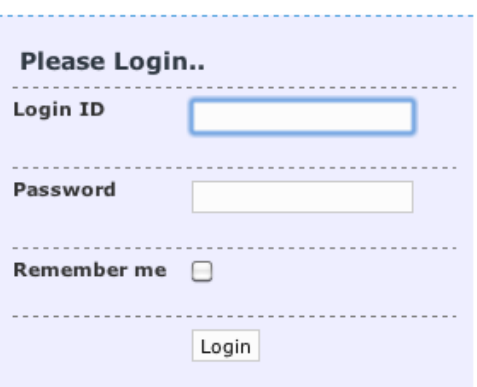

f you can't log in or you do not have permission to access this page, this could be due to one of several reasons:

- 1. This form use cookies, please check on your browser settings if they are enabled.
- 2. You are NOT AUTHORIZED to access this panel, please ask your network administrator or contact our SUPPORT CENTER. 3. You may not have sufficient privileges to access this page.
- Are you trying to edit someone else's data, access administrative features or some other privileged system? Any activity on this machine is logged, any unathorized access will be persecuted.

Figure 1. login page

To gain access use the **default** admin login:

**login**: admin

At your first access you are asked to change your password:

Login

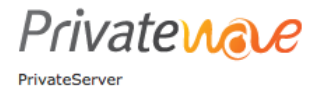

Login

## Password expired Set a new password Old password New password Confirm new password **D** Update

Fig 1. change password request form

you'll be moved to the welcome page:

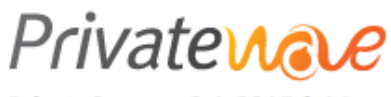

PrivateServer - 2.1-3215.fc14

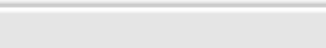

**Welcome to PrivateServer** 

Figure 2. Welcome Page

Now you can edit the network configuration following the instructions in [PSAM 2.1 Network Configuration](https://support.privatewave.com/docs/display/EVSS34/PSAM+2.1+Network+Configuration).

[PSAM 1.2 Virtual machine appliance](https://support.privatewave.com/display/EVSS34/PSAM+1.2+Virtual+machine+appliance) [PSAM 1.4 Web console home page Description](https://support.privatewave.com/display/EVSS34/PSAM+1.4+Web+console+home+page+Description)